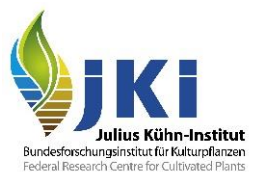

# <span id="page-0-0"></span>**Anleitung für die Registrierung von Unternehmen in TRACES NT**

erstellt durch die Pflanzenschutzdienste der Bundesländer und das Julius Kühn-Institut

Version Nr. 3.2

## **Inhalt**

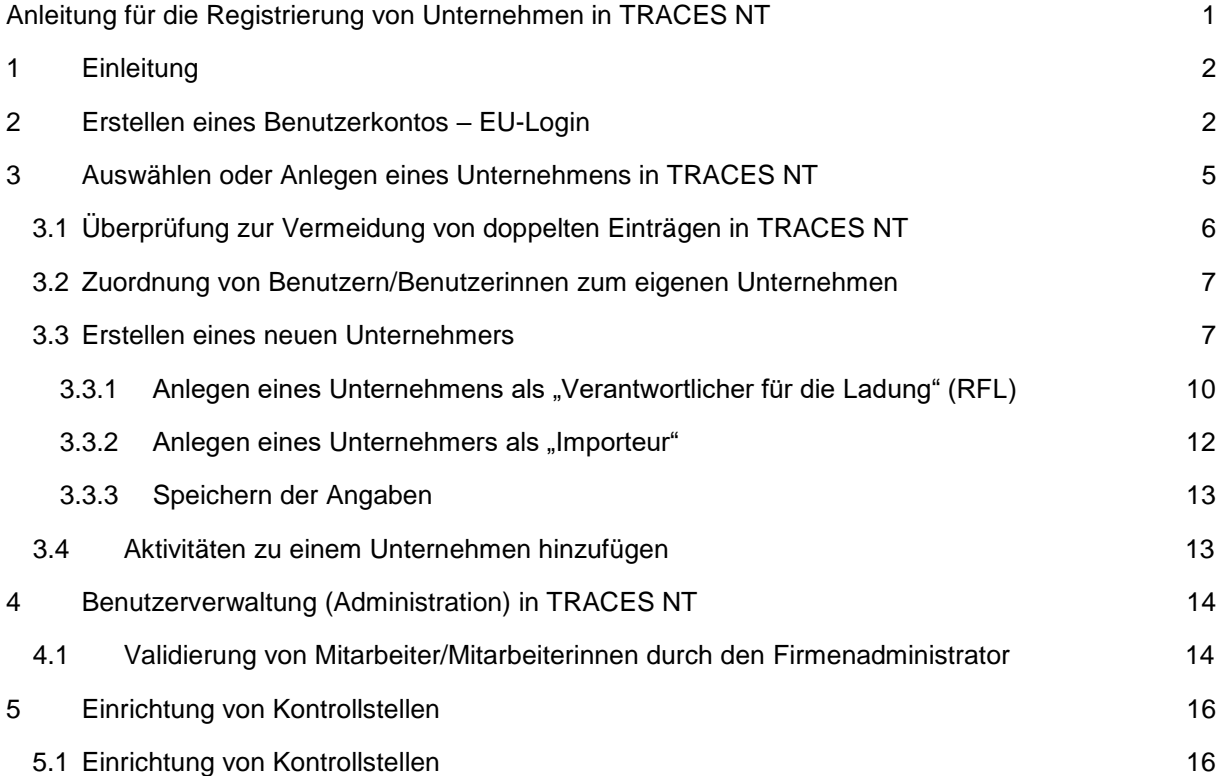

## <span id="page-1-0"></span>**1 Einleitung**

Diese Anleitung beschreibt die Vorgehensweise zur Registrierung und Anerkennung von Unternehmen (Produktionsbetriebe, Händler) und von für den Transport von eingeführten Waren verantwortlichen Speditionen, Fuhrunternehmen oder Zolldeklaranten für das elektronische Abfertigungsverfahren in TRACES NT (im Folgenden TNT).

Die Anleitung ist speziell für Unternehmen, Speditionen und weitere Firmen vorgesehen, die an der phytosanitären Abfertigung von Pflanzen und Pflanzenerzeugnissen unter Verwendung eines Gemeinsamen Gesundheitseingangsdokumentes für die Einfuhr (**GGED für Pflanzen und Pflanzenprodukte**, engl. CHED-PP) beteiligt sind. Für entsprechende Verfahrensweisen in anderen Kontrollbereichen nutzen Sie bitte die dort zur Verfügung gestellten Dokumente.

Bitte beachten Sie, dass diese Anleitung insbesondere für die Registrierung und Anerkennung bei einem Pflanzenschutzdienst innerhalb Deutschlands erstellt wurde. Die Anforderungen bei der Angabe bestimmter Daten können im Detail von den Anforderungen in anderen Mitgliedstaaten abweichen, bitte informieren Sie sich bei Bedarf beim jeweils zuständigen Pflanzenschutzdienst.

#### <span id="page-1-1"></span>**2 Erstellen eines Benutzerkontos – EU-Login**

Geben Sie in Ihrem Internet-Browser folgende Adresse ein:

#### **<https://webgate.ec.europa.eu/cas/login>**

In dem sich öffnenden Browserfenster wechseln Sie bei den Spracheinstellungen zunächst auf Deutsch, bei Bedarf kann auch jede andere Amtssprache der EU verwendet werden (siehe [Abbildung](#page-1-2)  [1\)](#page-1-2).

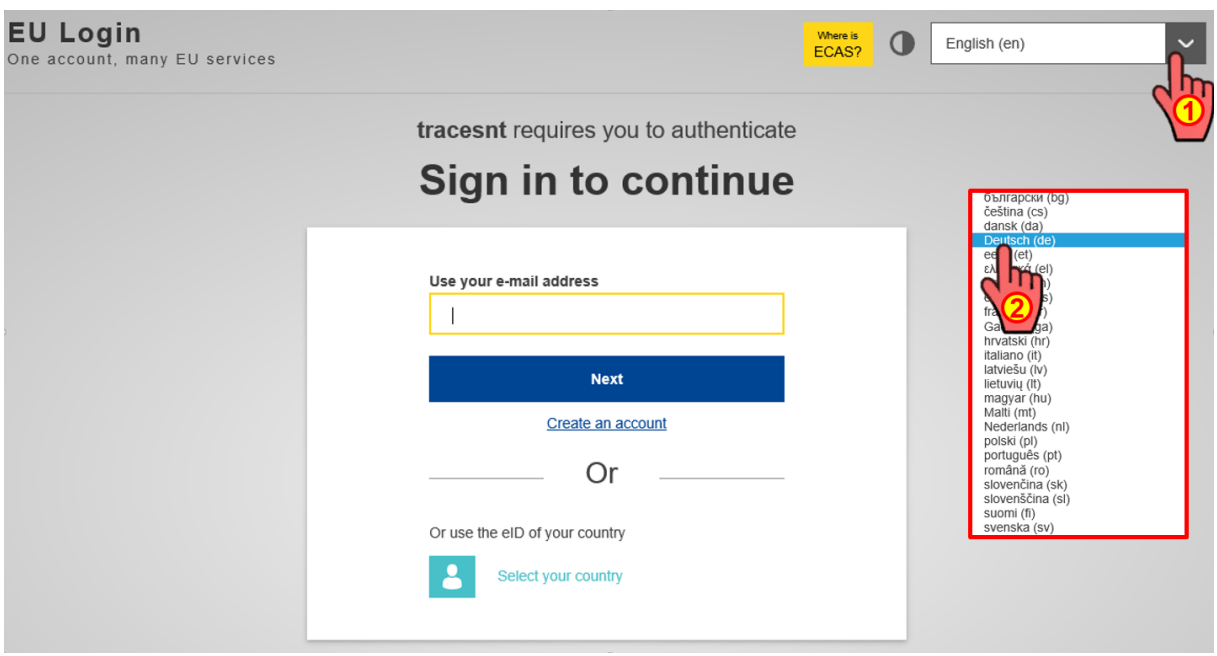

<span id="page-1-2"></span>Abbildung 1: EU-Login – Feld zum Eingeben der E-Mail-Adresse (Sprachauswahl)

Danach wählen Sie "Neues Konto erstellen" aus:

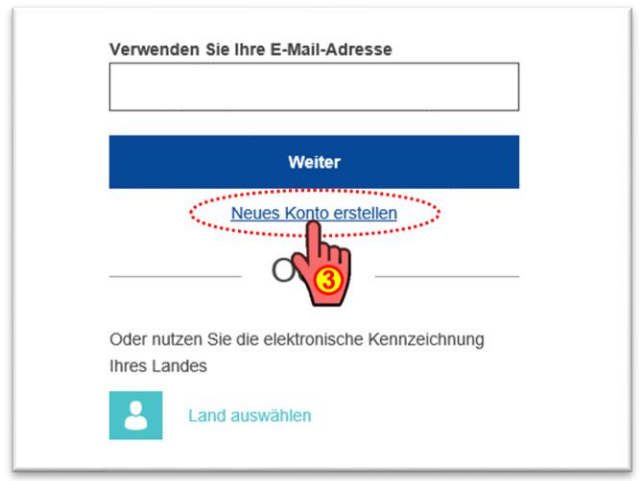

Abbildung 2: EU-Login – Feld zum Eingeben der E-Mail-Adresse beim Erstellen eines neuen Kontos

Geben Sie Ihren **Vor- und Nachnamen** und Ihre **Firmen-E-Mail-Adresse** ein (letztere einmal bestätigen), Wenn Sie die Bestätigungs-E-Mail in einer anderen Sprache erhalten wollen, sind die Spracheinstellungen erneut anzupassen. Dann den **Captcha-Code** aus der Grafik im unteren Eingabebereich eingeben, dieser kann bei Bedarf geändert oder auch im Audioformat abgespielt werden. Anschließend bestätigen Sie bitte die **Datenschutzerklärung**.

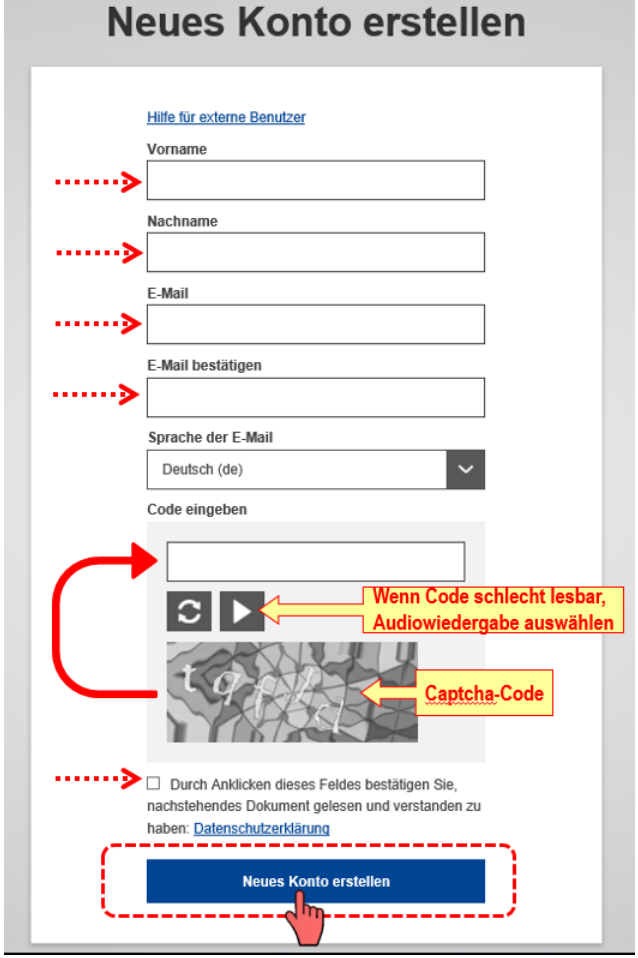

Am Ende wählen Sie wieder "Neues Konto erstellen" aus:

Abbildung 3: EU-Login – Feld zum Eingeben der Nutzerdaten

In einem neuen Fenster wird bestätigt, dass die Registrierung erfolgt ist und Sie eine **E-Mail** zur Vervollständigung des Registrierungsprozesses erhalten werden.

In der in Ihrem Postfach eingehenden E-Mail des Authentifizierungsdienstes der EU ("EU Login") wird Ihnen die Registrierung erneut bestätigt und Sie erhalten darin einen **Link zur Erstellung Ihres Passwortes**.

#### **Die für die Erstellung des Passworts verfügbare Zeit beträgt maximal 24 Std. ab dem Zeitpunkt, ab dem die E-Mail von EU Login verschickt wurde.**

Nach Anwahl des Links in Ihrer E-Mail öffnet sich das nachstehende Fenster, in welchem bereits Ihr vom System generierter Benutzername angezeigt wird:

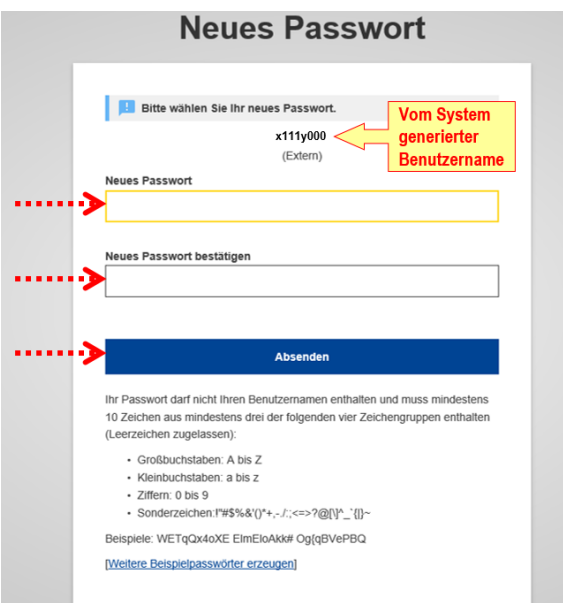

Abbildung 4: EU-Login – Feld zum Eingeben des Passwortes

Bitte wählen Sie ein neues Passwort nach folgenden Vorgaben aus:

Das Passwort darf nicht Ihren Benutzernamen enthalten und muss mindestens 10 Zeichen aus mindestens drei der folgenden vier Zeichengruppen enthalten (Leerzeichen sind zugelassen):

- Großbuchstaben: A bis Z
- Kleinbuchstaben: a bis z
- Ziffern: 0 bis 9
- Sonderzeichen: !"#\$%&'()\*+,-./:;<=>?@[\]^\_`{|}~

Beispiele: WETqQx4oXE ElmEloAkk# Og{qBVePBQ

Danach Passwort durch erneute Eingabe bestätigen und **Absenden**.

Nach dem Absenden des Passwortes öffnet sich das folgende Fenster:

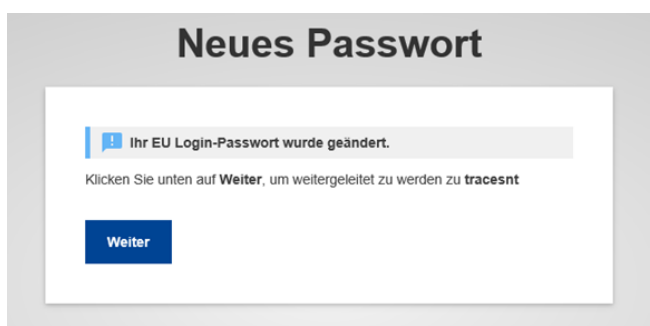

Abbildung 5: EU-Login – Bestätigung der Speicherung des Passwortes

Bitte mit "Weiter" bestätigen, um zum Anlegen Ihres Firmenprofils zu gelangen oder um sich bei einer bestehenden Firma als Mitarbeiter/Mitarbeiterin anzumelden.

## <span id="page-4-0"></span>**3 Auswählen oder Anlegen eines Unternehmens in TRACES NT**

Nachdem Sie Ihr Benutzerkonto und Passwort eingerichtet haben, erfolgt eine Weiterleitung auf die Oberfläche von TRACES NT:

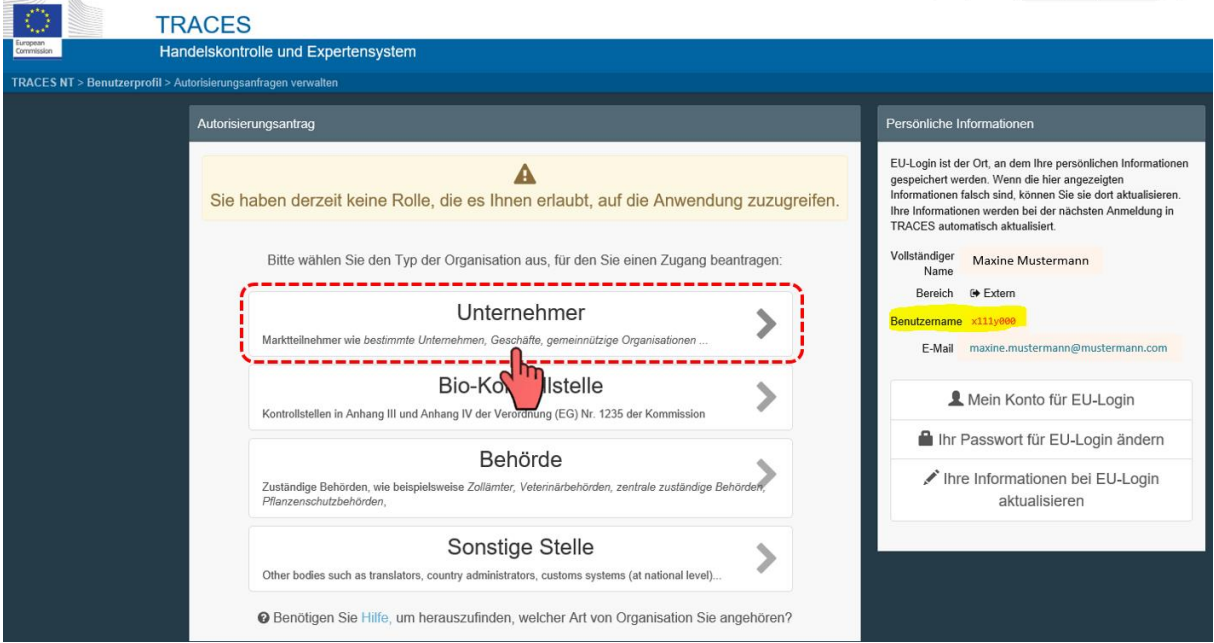

Abbildung 6: TRACES-Anzeige beim ersten Einloggen

Wählen Sie hier die Rolle "Unternehmer" aus. Hierunter fallen zum einen Importeure wie z.B. Gartenbaubetriebe, Pflanzen-, Holz-, Frucht- oder Saatguthändler und zum anderen die am Einfuhrprozess beteiligten Unternehmen wie z.B. Speditionen, Zolldeklaranten oder auch Transporteure.

#### **Achtung: Sie können nach Erstellung Ihres Firmenprofils Ihrem Unternehmen weitere sogenannte Aktivitäten zuordnen. So kann z.B. ein Fruchtimporteur gleichzeitig die Rolle der für den Transport verantwortlichen Firma (RFL – responsible for the load) übernehmen.**

Nach der Auswahl "Unternehmer" erfolgt eine Weiterleitung zur Erstellung des Firmenprofils:

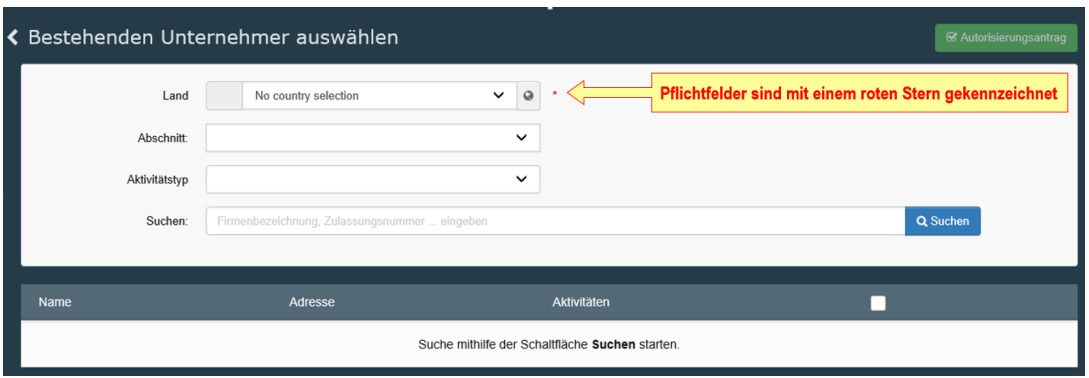

Abbildung 7: TRACES-Feld zum Auswählen bereits vorhandener Unternehmen

Zunächst ist bei der Auswahl eines bestehenden oder der Anlage eines neuen Unternehmens immer die **Auswahl des Landes** vorzunehmen. Dann können Sie den Firmennamen in das Suchfeld eingeben.

## <span id="page-5-0"></span>3.1 Überprüfung zur Vermeidung von doppelten Einträgen in TRACES NT

Über die Funktion "**Suchen**" ist zu überprüfen, ob Ihr Unternehmen bereits in TRACES NT registriert ist. Dies kann z.B. der Fall sein, wenn ein anderer Mitarbeiter Ihres Unternehmens bereits eine Registrierung im Bereich Pflanzen oder in einem anderen Kontrollbereich (z.B. Veterinär- oder Lebensmittelkontrolle) vorgenommen hat.

#### **Ohne die vorherige Durchführung einer Suche haben Sie nicht die Möglichkeit, ein neues Unternehmen anzulegen. Auf diese Weise sollen Dubletten im System unterbunden werden.**

Die Suche kann über die Freitexteingabe der Firmenbezeichnung erfolgen, zusätzlich ist noch eine Eingrenzung in einen "Abschnitt" und in einen "Aktivitätstyp" möglich:

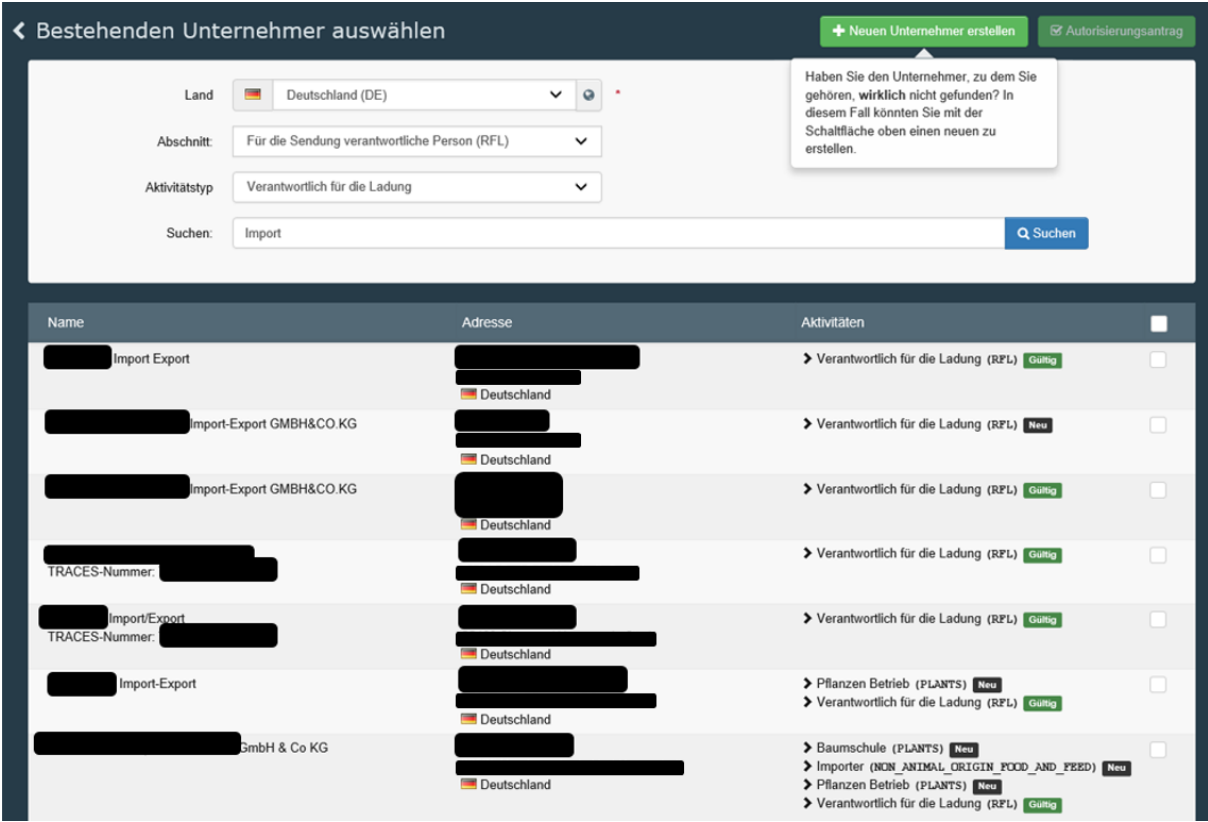

Abbildung 8: TRACES-Feld Suche von Unternehmen: Beispiel für eine Suche (Abschnitt "Für die Sendung verantwortliche Person" und Aktivitätstyp "Verantwortlich für die Ladung", Suchbegriff "Import")

## <span id="page-6-0"></span>3.2 Zuordnung von Benutzern/Benutzerinnen zum eigenen Unternehmen

Wenn Ihr Unternehmen bereits in TRACES NT angelegt worden ist, wählen Sie es bitte aus und stellen Sie dort Ihren Autorisierungsantrag mit dem grünen Feld oben links.

#### <span id="page-6-1"></span>3.3 Erstellen eines neuen Unternehmers

Ist Ihr Unternehmen noch nicht in TRACES registriert, können Sie über die Schaltfläche "+ Neuen **Unternehmer erstellen**" eine Firmenregistrierung beantragen:

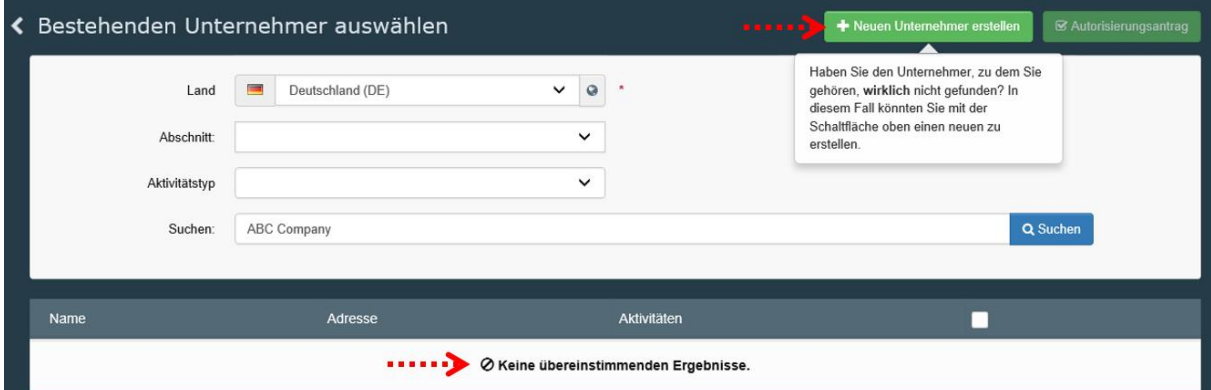

Abbildung 9: TRACES-Feld zum Anlegen eines neuen Unternehmens

Nach der Auswahl "Neuen Unternehmer erstellen" gelangen Sie in folgendes Menü:

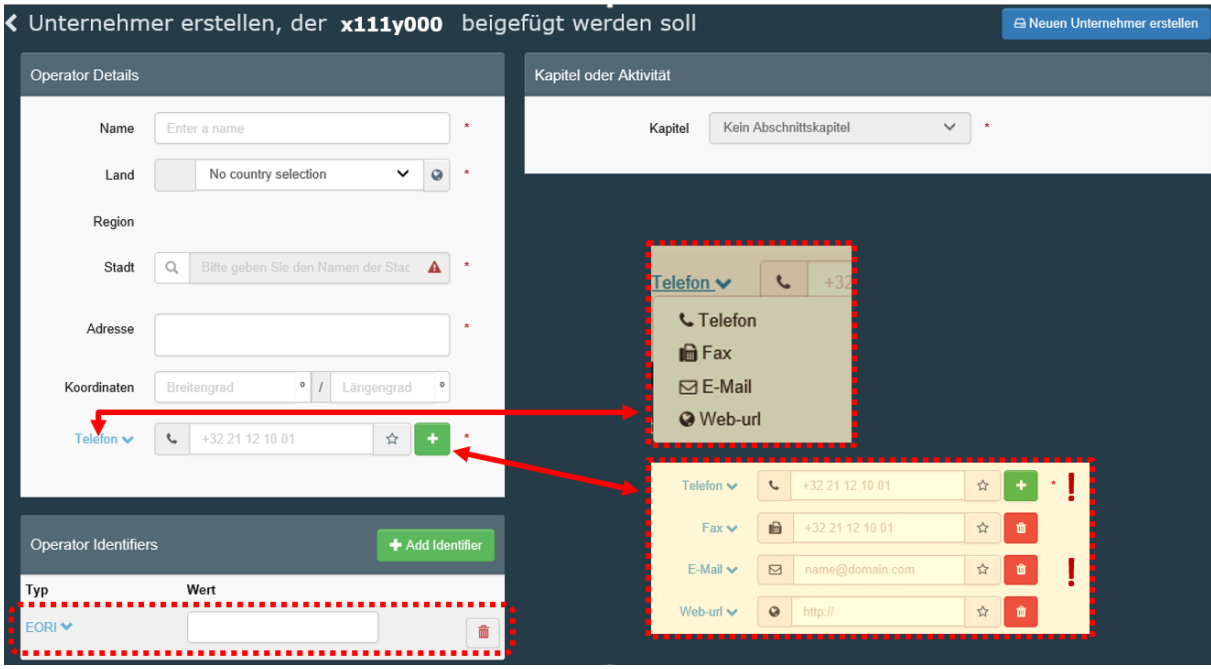

Abbildung 10: TRACES-Feld zum Eingeben von Daten des Unternehmens

Füllen Sie hier bitte alle mit einem roten Stern gekennzeichneten Pflichtfelder aus. Für Rückfragen im Rahmen der Einfuhrabfertigung wird neben Ihrer **Firmen-Telefonnummer** auch Ihre **E-Mail-Adresse** benötigt. Diese fügen Sie über die grüne Schaltfläche mit + und die entsprechende Auswahl über die Dropdown-Fläche (links) hinzu. Als weitere Kontaktdaten können auch die Telefaxnummer und die Internetadresse Ihres Unternehmens angegeben werden.

Zum Feld "**Operator Identifiers**": Auch, wenn es sich hierbei nicht um ein Pflichtfeld handelt, fügen Sie bei einer Registrierung in Deutschland bitte immer über die grüne Schaltfläche "+ Add Identifier" als Identifizierungsmerkmal Ihre EORI-Nummer hinzu.

Gehen Sie zum Feld Unternehmeraktivitäten. Klicken Sie auf die grüne Schaltfläche "+Aktivität hinzufügen". Gehen Sie zum Menü "Aktivitätsangaben" und wählen Sie zunächst den passenden "Abschnitt" und dann eine dazu gehörige "Aktivität".

Bevor Ihr Unternehmen erstellt werden kann, wählen Sie über das Menü **Kapitel oder Aktivität** zunächst das passende **Kapitel**, dann den passenden **Abschnitt** und den dazu zu ordnenden **Aktivitätstyp**.

Für den Bereich der pflanzengesundheitlichen Abfertigung von Pflanzen und Pflanzenerzeugnisse bestehen aktuell in TRACES NT die folgenden Auswahlmöglichkeiten:

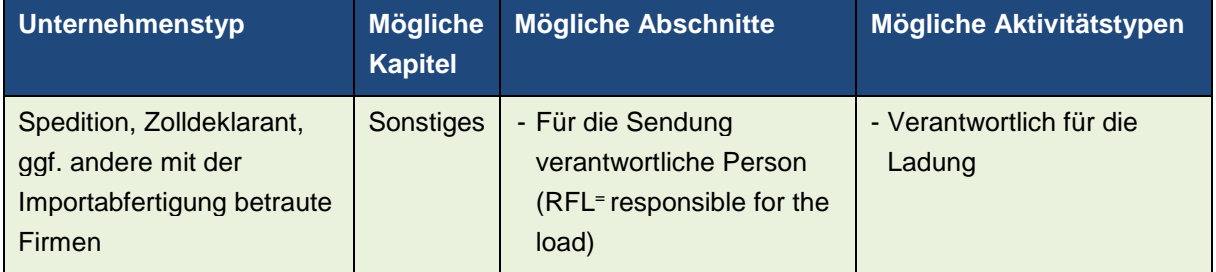

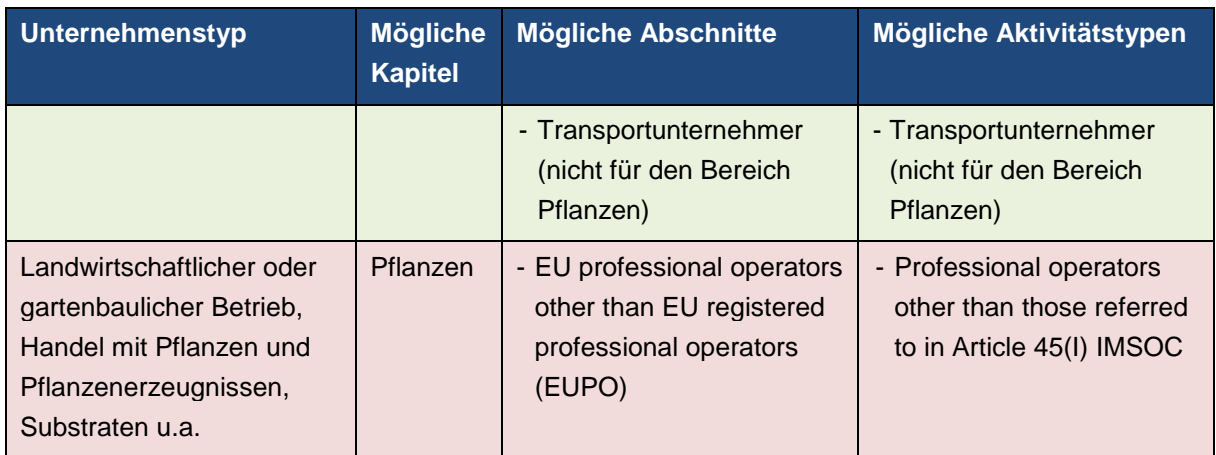

Tabelle 1. Mögliche Rubriken für Unternehmen in TRACES (Kapitel, Abschnitte, Aktivitätstypen)

#### Achtung: Wählen Sie den Abschnitt "EU professional operators other than EU registered professional operators (EUPO)" und die Aktivität "Professional operators other than those **referred to in Article 45(I) IMSOC" aus (Siehe Seite 12).**

Sofern ihr Unternehmen einer Registrierungspflicht unterliegt, ändert der zuständige Pflanzenschutzdienst bei der Validierung ihres Unternehmens in TRACES NT den Aktivitätstyp in "Professional operators referred to in Article 45(1)(I) IMSOC". Die Zuweisung des Aktivitätstyps erfolgt folgendermaßen:

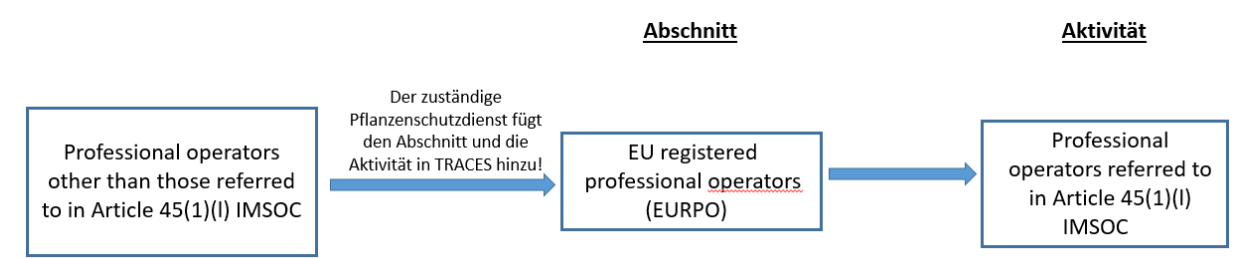

Abbildung 11: Zuweisung des Abschnitts und der Aktivität zum Unternehmen durch den zuständigen Pflanzenschutzdienst

**Achtung: Alle Unternehmen/Speditionen etc., die in TRACES NT ein GGED-PP erstellen möchten, benötigen die Aktivität "Verantwortlicher für die Ladung". Diese Rolle ist unabhängig vom Aktivitätstyp des Unternehmens anzulegen.**

## <span id="page-9-0"></span>3.3.1 Anlegen eines Unternehmens als "Verantwortlicher für die Ladung" (RFL)

Möchten Sie z.B. eine **neue Spedition** als RFL in TRACES NT anlegen, verfahren Sie wie in folgendem Beispiel:

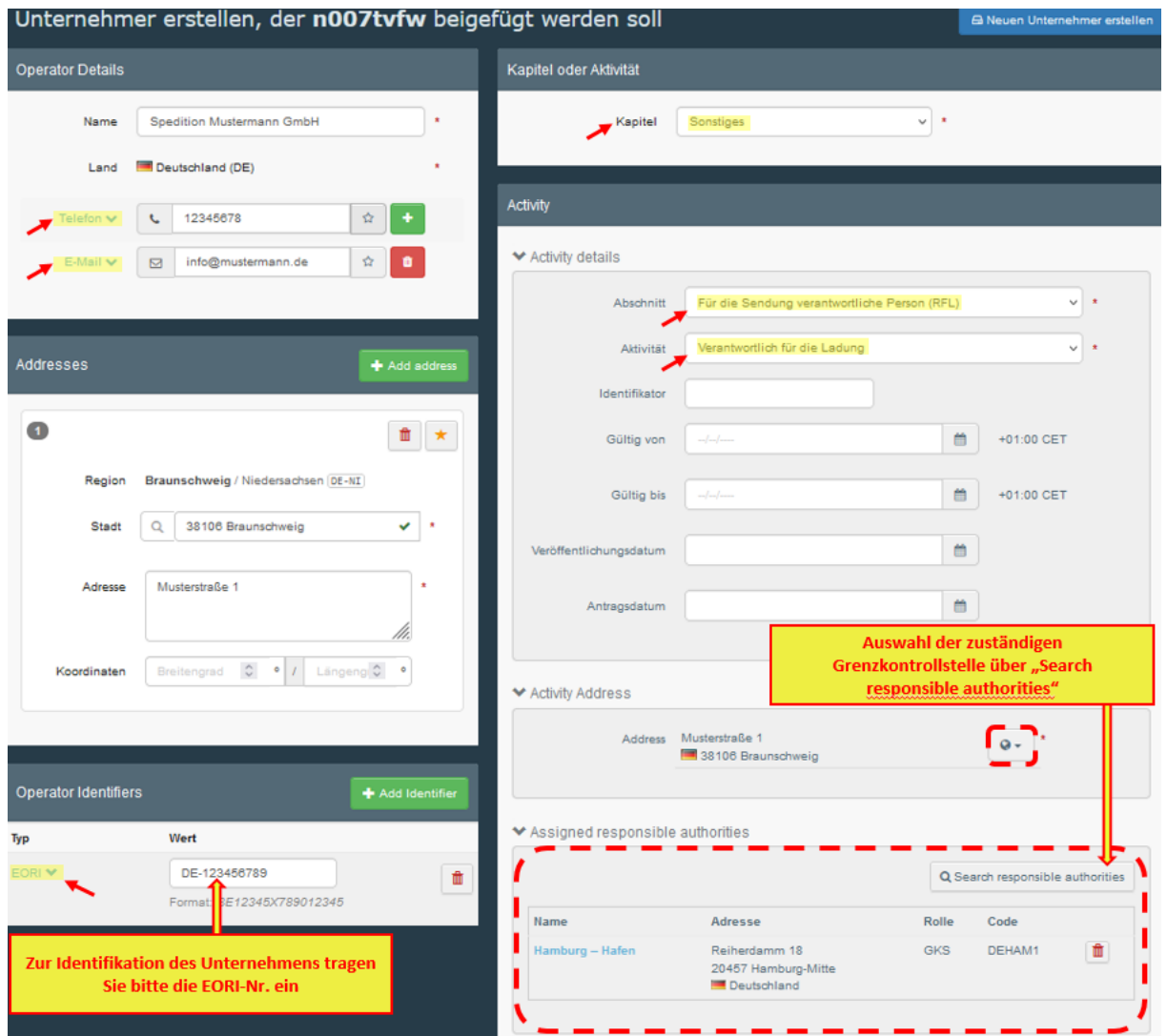

Abbildung 12: TRACES-Feld zum Erstellen eines Unternehmens (Details der Aktivität und Auswahl der zuständigen Grenzkontrollstelle)

Achtung: Für alle Unternehmen mit der Rolle "Für die Sendung verantwortliche Person / RFL" ist es erforderlich, die jeweils zuständige Behörde auszuwählen, bei welcher die Anerkennung ("Validierung") vorgenommen werden soll. Dieses erfolgt über die Schaltfläche "**Search responsible authorities**"

Suchen Sie hier bitte nach der für Sie regional zuständigen Grenzkontrollstelle des Pflanzenschutzdienstes. Filtern Sie dazu über eine Freitextsuche (z.B. Ort der Grenzkontrollstelle) nach Land und nach der Rolle "Grenzkontrollstelle".

**Hinweis:** Die Eintragung einer gültigen EORI Nummer wird empfohlen, da diese die Identifizierung des Unternehmens erleichtert, sofern Waren über Mitgliedstaaten importiert werden, die nationale Anmeldesysteme verwenden und in Austausch mit TRACES NT stehen. Unternehmen mit mehreren Betriebsstätten und nicht selbstständigen Niederlassungen sollten eine eigene EORI Nummer je Betriebsstätte/Niederlassung verwenden.

**Wählen Sie den jeweiligen Pflanzenschutzdienst (bitte keine Zollabfertigungsstelle!) aus, der in**  der Liste an dem blau hinterlegten Begriff "Pflanzen" zu erkennen ist:

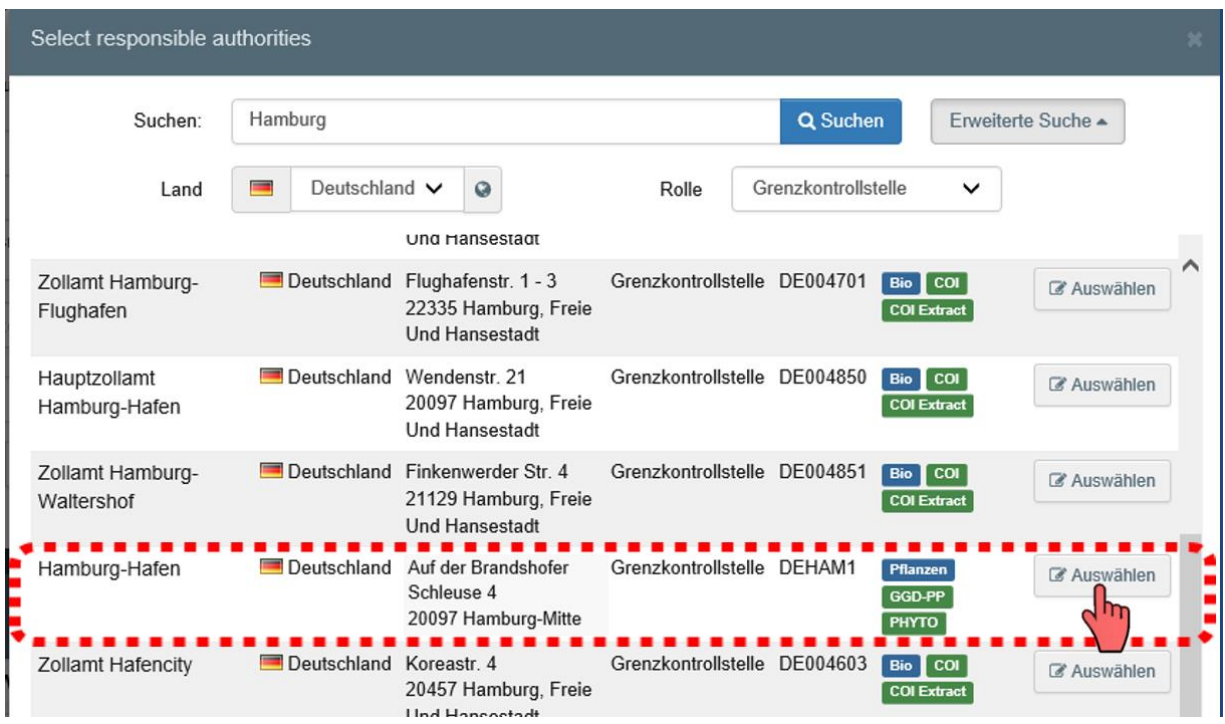

Abbildung 13: TRACES-Feld zum Auswählen der zuständigen Behörde (Grenzkontrollstelle)

**Hinweis**: Sie können für Ihr Unternehmen auch **mehrere Grenzkontrollstellen auswählen**. Hierzu ist das Menü "Search responsible authorities" für jede einzelne Auswahl erneut zu öffnen.

## <span id="page-11-0"></span>3.3.2 Anlegen eines Unternehmers als "Importeur"

**Möchten Sie einen neuen Importeur von Pflanzen oder Pflanzenerzeugnissen oder anderen Gegenständen (z. B. Substrate) anlegen, verfahren Sie bitte wie in folgendem Beispiel:**

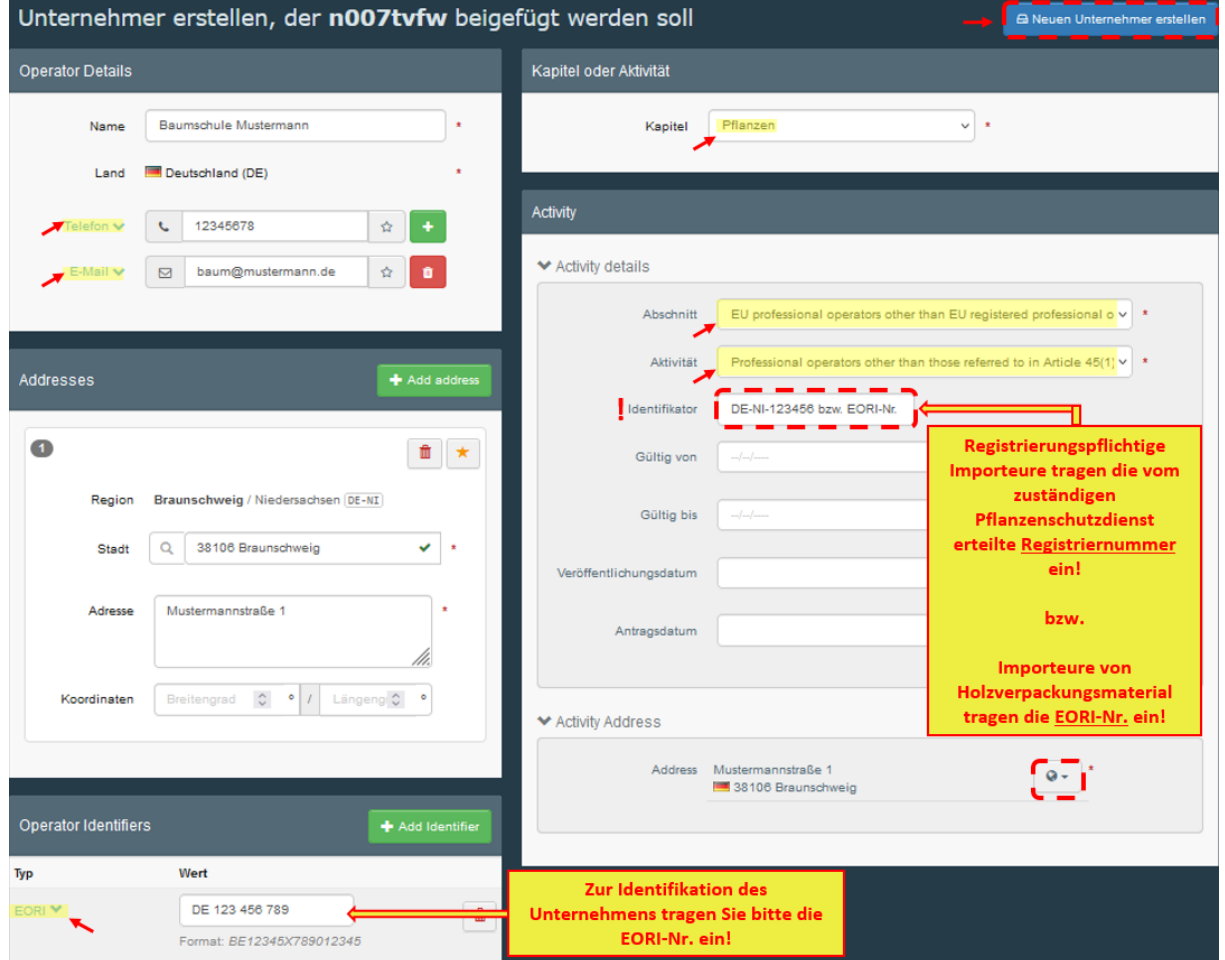

**Achtung**: Bei Pflanzenimporteuren ist keine Auswahl der zuständigen Behörde erforderlich. Stattdessen erfolgt eine Verknüpfung mit der zuständigen Behörde über die angegebene Adresse im Feld "Activity Address". Sobald ein neues Unternehmerprofil erstellt worden ist, erhält die zuständige Behörde eine Mitteilung via E-Mail. Unternehmen, die pflanzengesundheitszeugnispflichtige Waren einführen, sind registrierungspflichtig (geregelt über Artikel 65 - 68 der Verordnung (EU) 2016/2031) und geben im Feld "Identifikator" die vom zuständigen Pflanzenschutzdienst erteilte Registriernummer an. Unternehmen, die ausschließlich Holzverpackungsmaterial einführen, unterliegen keiner Registrierungspflicht und tragen im Feld "Identifikator" die EORI-Nr. ein.

Stellen Sie daher bitte vor der Anlage Ihres Unternehmens als registrierungspflichtiger Importeur von Pflanzen und/oder Pflanzenerzeugnissen sicher, dass dieses eine solche Registrierung besitzt oder beantragen Sie diese beim Pflanzenschutzdienst in Ihrem Bundesland. Eine Registrierung entfällt für die Rolle "RFL" und für Unternehmen (Importeure), die nur Holzverpackungsmaterial einführen.

**Hinweis:** Die Eintragung einer gültigen EORI Nummer wird empfohlen, da diese die Identifizierung des Unternehmens erleichtert, sofern Waren über Mitgliedstaaten importiert werden, die nationale Anmeldesysteme verwenden und in Austausch mit TRACES NT stehen. Unternehmen mit mehreren

Abbildung 14: Unternehmerprofil in TRACES

Betriebsstätten und nicht selbstständigen Niederlassungen sollten eine eigene EORI Nummer je Betriebsstätte/Niederlassung verwenden.

#### <span id="page-12-0"></span>3.3.3 Speichern der Angaben

Nach der Eintragung aller erforderlichen Angaben wählen Sie die blaue Schaltfläche "Neuen Unternehmer erstellen" oben rechts im Menüfenster aus. Sie erhalten folgende Information:

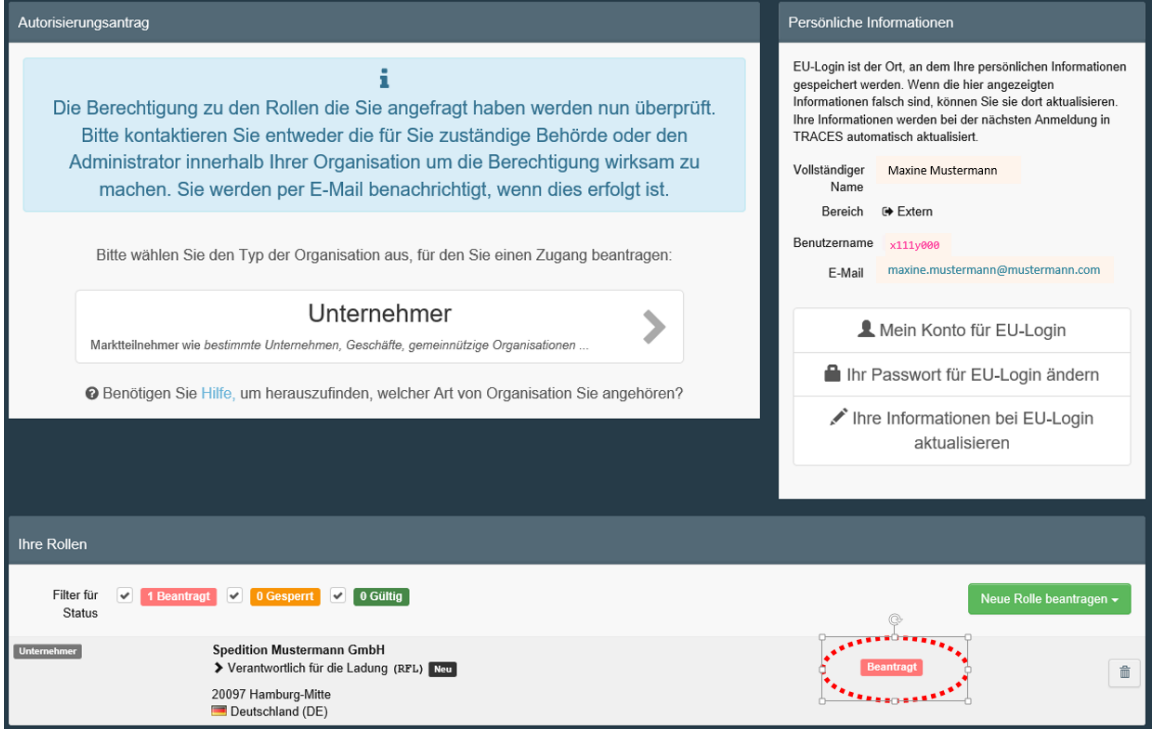

Abbildung 15: TRACES Feld Bestätigung der Erstellung des Unternehmens und Anfrage zur Bestätigung durch die zuständige Behörde

Ihr Unternehmen befindet sich nun im Status "Beantragt" (rot). Sie können vorerst noch kein GGED in TRACES NT anlegen. Sobald der zuständige Pflanzenschutzdienst Ihr Unternehmen für die beantragte Rolle anerkannt (validiert) hat, erhalten Sie den Status "Gültig" (grün). Im Anschluss an die Validierung erhalten Sie eine E-Mail an die in Ihrem Benutzerprofil angegebene Adresse.

## <span id="page-12-1"></span>3.4 Aktivitäten zu einem Unternehmen hinzufügen

Sie haben bereits bei der Anlage Ihres Unternehmerprofils in TRACES NT die Möglichkeit, für Ihr Unternehmen mehrere Aktivitäten anzulegen und validieren zu lassen, können aber weitere Rollen auch zu einem späteren Zeitpunkt beantragen.

#### **Bitte beachten Sie, dass für die Anerkennung einzelner Rollen unterschiedliche Behörden zuständig sein können.**

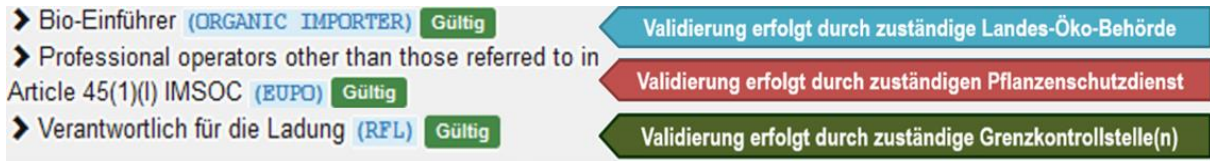

Abbildung 16: TRACES-Anzeige der Aktivitäten eines Unternehmens (Beispiel)

## <span id="page-13-0"></span>**4 Benutzerverwaltung (Administration) in TRACES NT**

In vielen Unternehmen ist es erforderlich, dass mehrere Mitarbeiter/Mitarbeiterinnen als Einzelnutzer ("User") gleichzeitig in TRACES NT arbeiten können. Zu diesem Zweck benötigen sie eigene Benutzerprofile. Hierzu legt jeder Nutzer/jede Nutzerin zunächst sein/ihr persönliches Benutzerprofil in TRACES NT an (siehe Kapitel 2) und ordnet sich dann seinem bereits bestehenden Unternehmen zu (siehe Kapitel 3.2).

#### **Neue Nutzer/Nutzerinnen innerhalb eines Unternehmens können nur von dem Administrator eines Unternehmens validiert werden.**

In TRACES NT erhält automatisch die Person Administratorrechte, die ein Unternehmen neu anlegt und dieses für die erforderlichen Aktivitäten validieren lässt. Nach der Validierung kann ein Administrator selbst weitere Benutzer/Benutzerinnen validieren, löschen oder diesen ebenfalls eine Administrator-Funktion zuteilen. Eine Validierung von allen weiteren hinzukommenden Benutzern/Benutzerinnen durch die zuständige Behörde ist nicht erforderlich.

Jede Person im Unternehmen, die mit TRACES arbeitet, benötigt einen eigenen Account im System und sollte auch nur diesen nutzen. Allein aus Sicherheitsgründen dürfen nicht mehrere Personen das gleiche Passwort verwenden.

Stellen Sie sicher, dass es in Ihrem Unternehmen eine **ausreichende Anzahl von Administratoren** gibt. Berücksichtigen Sie dabei Vertretungsregelungen (Krankheit, Urlaub) und die personelle Fluktuation in Ihrem Unternehmen.

Denken Sie bitte auch daran, Benutzer/ Benutzerinnen zu deaktivieren, wenn diese Ihr Unternehmen verlassen oder in einen anderen Arbeitsbereich wechseln.

## <span id="page-13-1"></span>4.1 Validierung von Mitarbeiter/Mitarbeiterinnen durch den Firmenadministrator

Auf der Folgeseite wird dargestellt, über welche Schritte Mitarbeiter/Mitarbeiterinnen eines Unternehmens von dem dortigen Administrator validiert werden.

Nachdem ein neuer Benutzer/eine neue Benutzerin sein/ihr Profil in TRACES NT angelegt und sich ihrem/seinem Unternehmen zugeordnet hat, informiert er/sie darüber seinen Firmenadministrator. Dieser öffnet in seinem Bereich über den Reiter "Akteure" (oben) das Benutzer-Menü:

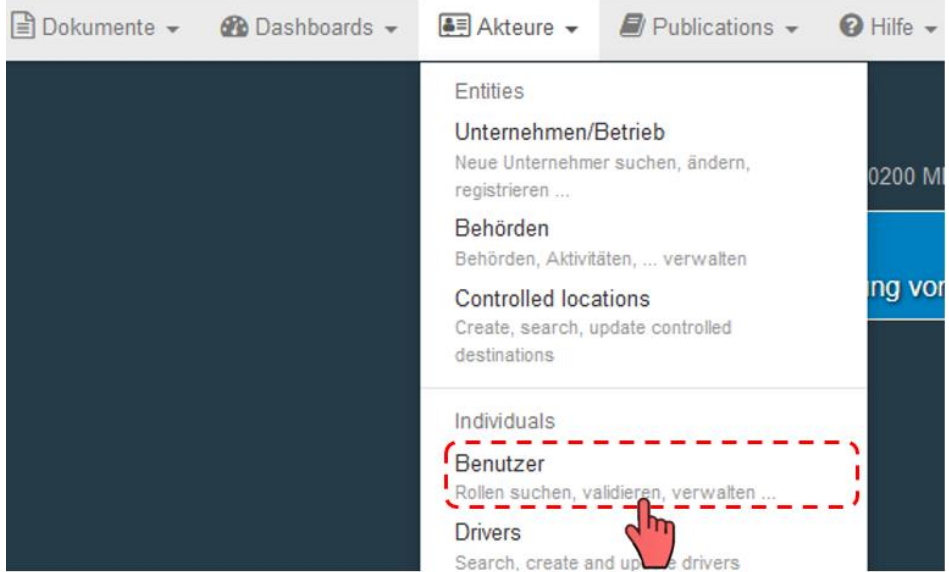

Abbildung 17: TRACES-Feld zum Aufrufen der Benutzerverwaltung

Über das Suchfeld und bei Bedarf über die erweiterte Suche können neue Benutzer/Benutzerinnen gefunden werden. Über die Funktion "nach ausstehenden Anträgen suchen" werden alle in Ihrem Unternehmen zu validierende Benutzer/Benutzerinnen angezeigt:

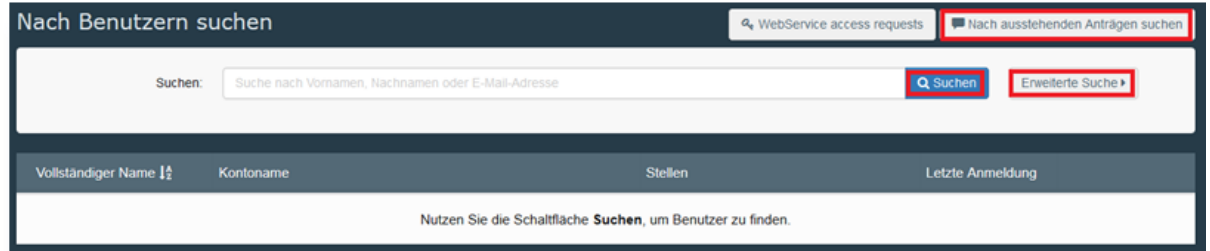

Abbildung 18: TRACES-Feld zum Suchen von Benutzern

Wählen Sie dann einen Benutzernamen aus, um für diesen die Detailansicht zu öffnen. Klicken Sie auf die helle Schaltfläche mit dem grünen Häkchen, um die Rolle des Benutzers zu validieren, die Schaltfläche ändert darauf die Farbe in grün. Wenn Sie möchten, dass ein Benutzer Administrationsrechte erhält, um ebenfalls Personen innerhalb des Unternehmens validieren zu können, aktivieren Sie das helle Feld mit dem blauen Icon rechts daneben. Nach Vergabe der Administratorfunktion erhält das Feld eine blaue Farbe.

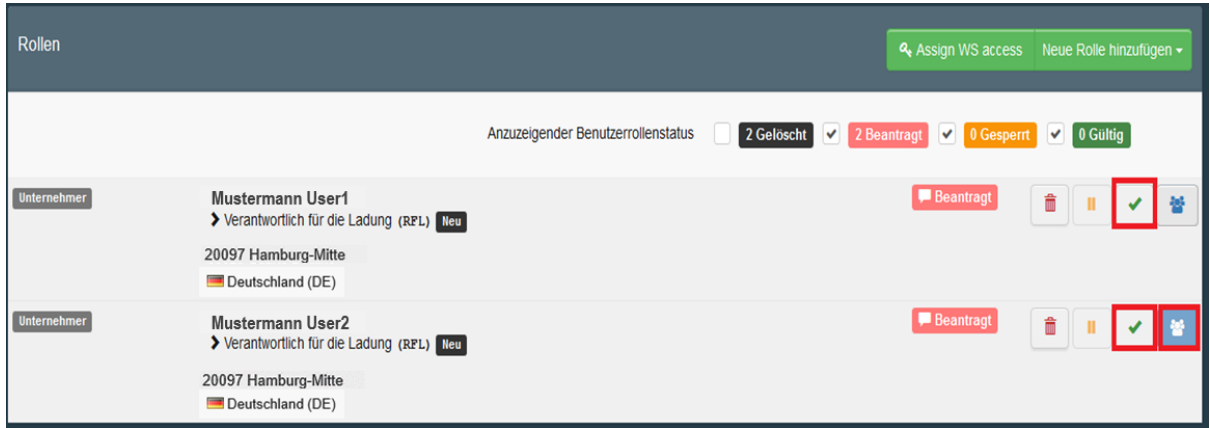

Abbildung 19: TRACES-Feld zur Administration der Benutzer (User2 erhält Administratorenrechte)

Die Rolle, die Sie validieren wollen, wird nur gültig, wenn Sie die Änderungen abschließend über das blaue Feld "Änderungen speichern" (oben rechts) speichern:

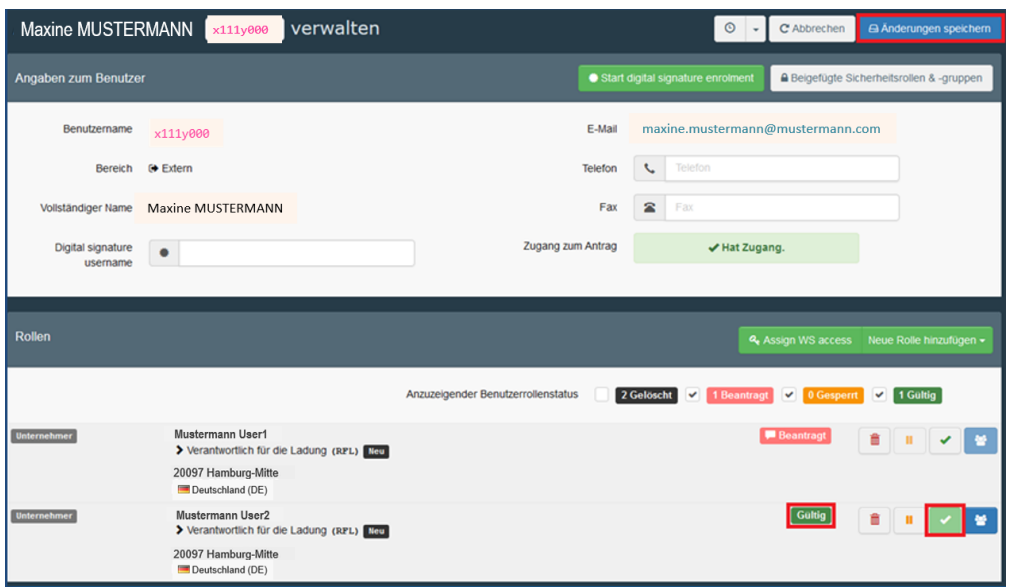

Abbildung 20: TRACES-Feld zur Administration von Benutzern (Änderungen speichern)

#### <span id="page-15-0"></span>**5 Einrichtung von Kontrollstellen**

#### <span id="page-15-1"></span>**5.1** Einrichtung von Kontrollstellen

Unter Einhaltung bestimmter Bedingungen ist gemäß Artikel 53 der Kontrollverordnung (EU) 2017/625 und der dazugehörigen Delegierten Verordnung (EU) 2019/2123 die Verlagerung der physischen Warenkontrolle von Pflanzen, Pflanzenerzeugnissen und anderen Gegenständen einschließlich der Identitätskontrolle an eine sogenannte **Kontrollstelle** im Binnenland möglich. Das Verfahren entspricht weitestgehend dem vorherigen Verfahren Bestimmungsortkontrolle.

Bei einer Kontrollstelle kann es sich um eine Betriebsstätte eines Importeurs oder Händlers handeln, welche bestimmte Mindestvoraussetzungen für die Durchführung von phytosanitären Kontrollen erfüllen muss. Dazu gehören z. B. das Vorhandensein von geeigneten Kontrollräumen mit Kontrolltischen mit ausreichender Beleuchtung sowie die getrennte Lagerung von Importsendungen und bereits in der Betriebsstätte befindlicher Ware im Binnenmarkt. Die vollständigen Anforderungen sind in der [Durchführungsverordnung \(EU\) 2019/1014](https://eur-lex.europa.eu/eli/reg_impl/2019/1014/oj) aufgeführt.

Die Benennung einer Kontrollstelle erfolgt durch den für die Betriebsstätte zuständigen Pflanzenschutzdienst. Das Unternehmen muss hierfür einen Antrag auf Benennung beim zuständigen Pflanzenschutzdienst stellen.

Nach erfolgter Benennung legt der Pflanzenschutzdienst das Unternehmen in TRACES innerhalb des Registers "Akteure" im Untermenü "Controlled locations" als Kontrollstelle an.

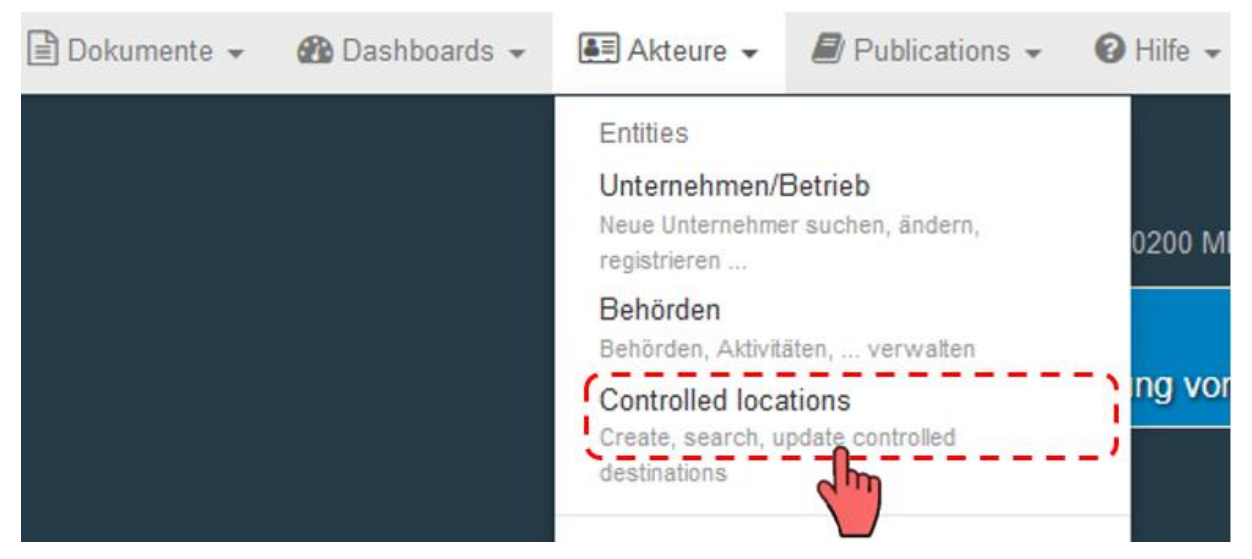

Abbildung 21: Öffnen des Registers "Controlled locations", in welchem sich auch die Kontrollstellen befinden

Jeder Kontrollstelle ist eine örtliche Behördeneinheit ("control authority") des zuständigen Pflanzenschutzdienstes zugeordnet. Erst nach dieser Zuordnung kann eine Kontrollstelle im Teil I des GGED-PP ausgewählt werden.

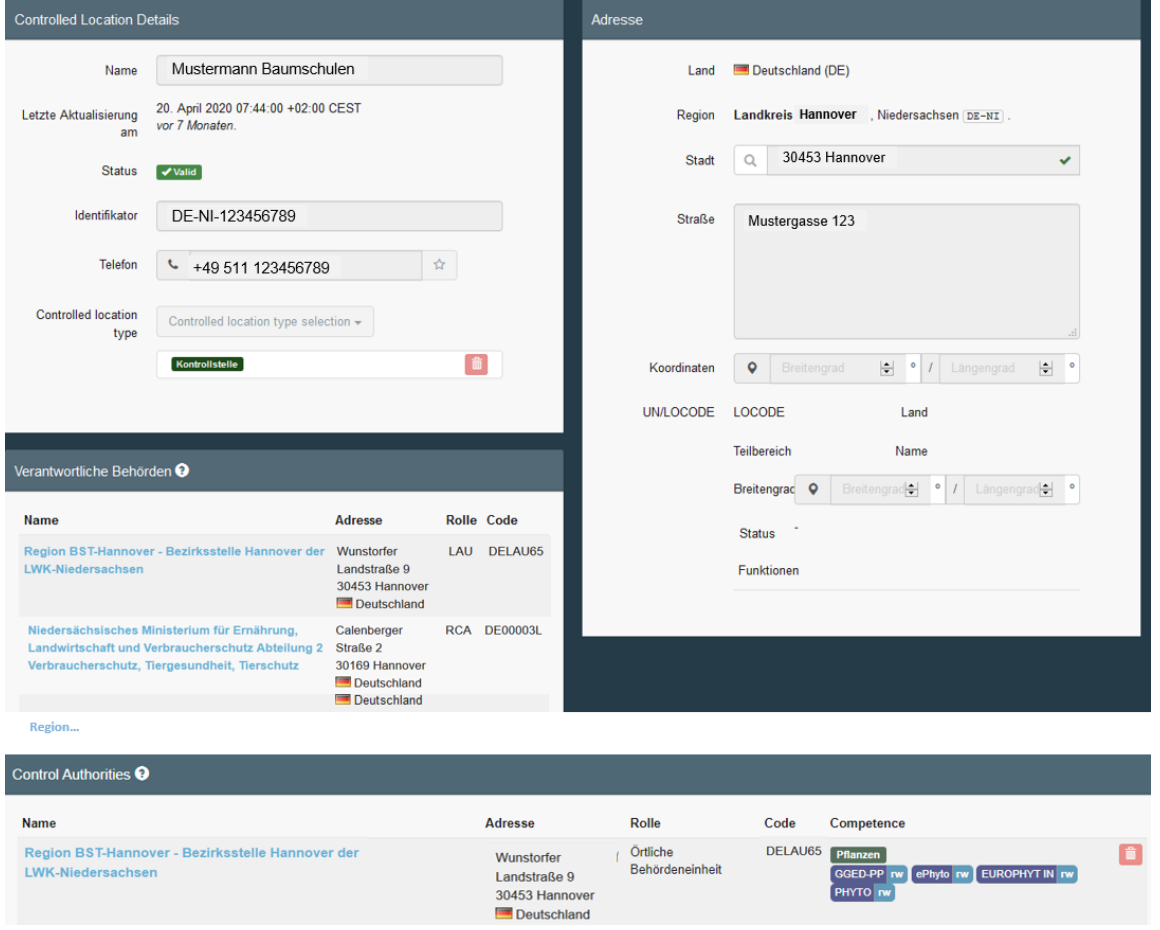

Abbildung 22: Beispiel für den Datensatz zu einer Kontrollstelle

Im Gegensatz zu den Rollen "Verantwortlich für die Ladung" und "Unternehmen (Pflanzen, Pflanzenerzeugnisse und andere Gegenstände)" sind einer Kontrollstelle keine Benutzer zugeordnet, da dies für die Abwicklung der Kontrolltätigkeiten nicht erforderlich ist.